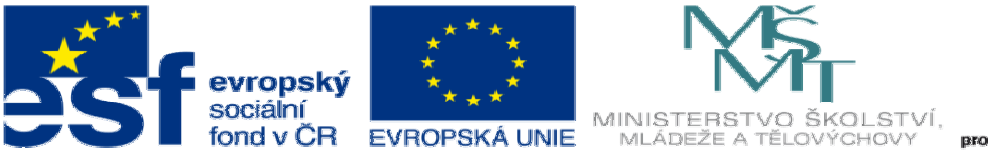

# onkurenceschor

INVESTICE DO ROZVOJE VZDĚLÁVÁNÍ

## **DUM10 téma: Vytvo**ř**ení rota**č**ního pole v sestav**ě

#### **ze sady: 3 tematický okruh sady: Tvorba sestav a výkres**ů

#### **ze šablony: 03 Využití CAD**

**Ur**č**eno pro : 3 a 4 ro**č**ník** 

#### **vzd**ě**lávací obor: 23-41-M/01 Strojírenství Vzd**ě**lávací oblast: odborné vzd**ě**lávání**

#### **Metodický list/anotace: VY\_32\_INOVACE\_03310ml.pdf**

#### **Zpracoval: Ing. Bohuslav Kozel SPŠ a VOŠ Kladno**

### DUM 10 Solidworks – sestavy Vytvoření rotačního pole v sestavě 1. Vytvořte jednoduchý díl, průměr 30mm

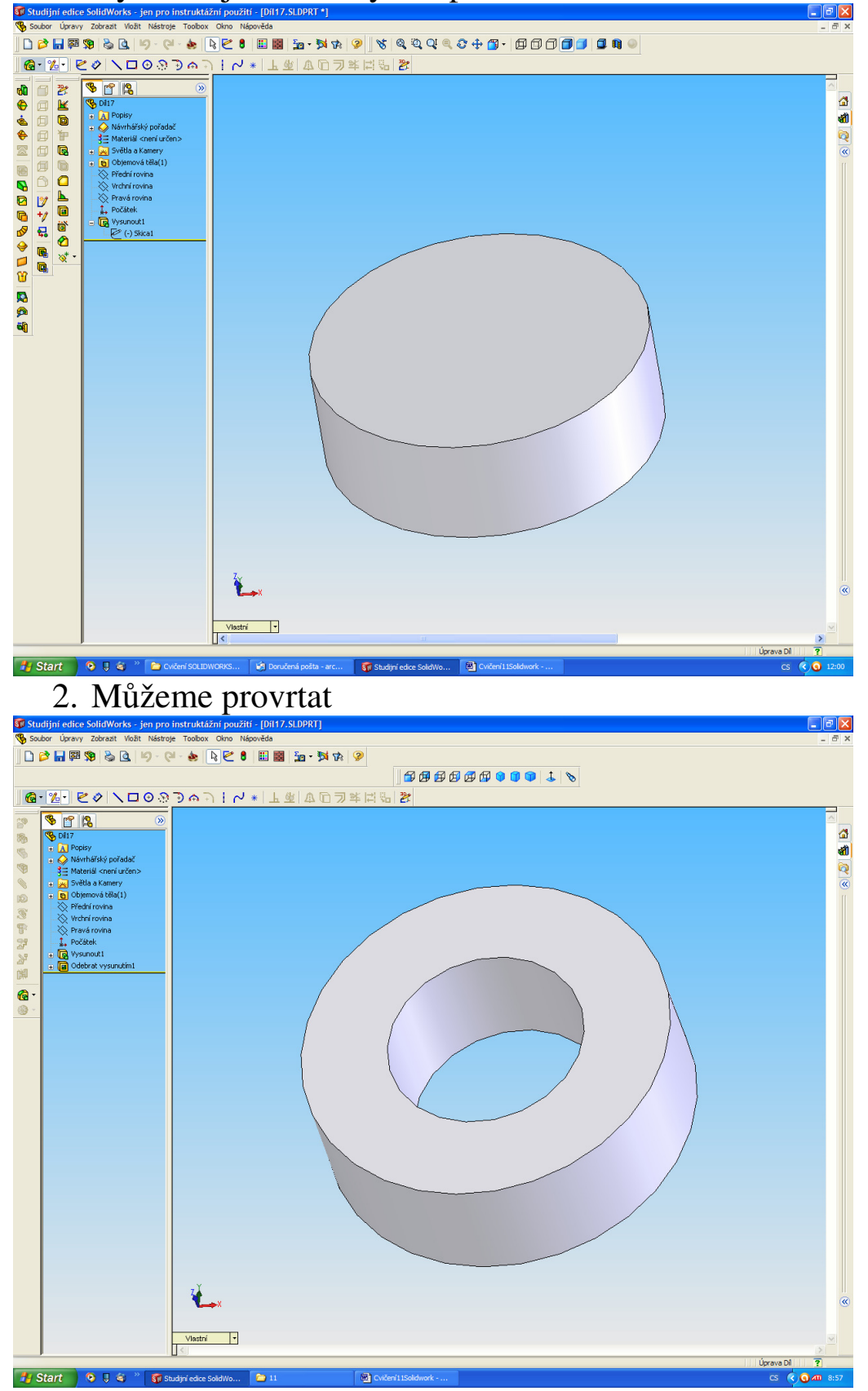

3. Vložíme do sestavy

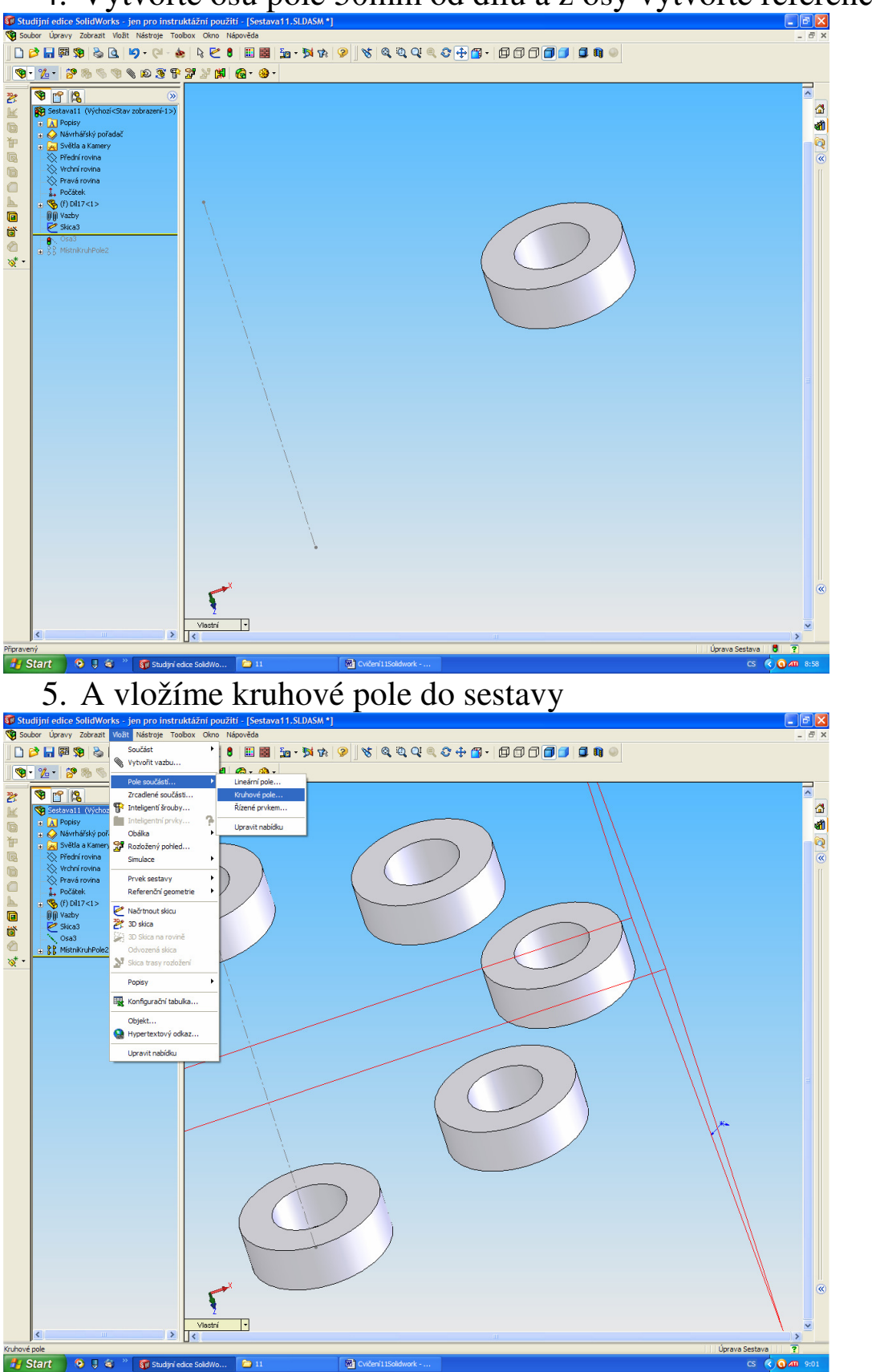

4. Vytvořte osu pole 50mm od dílu a z osy vytvořte referenční osu v

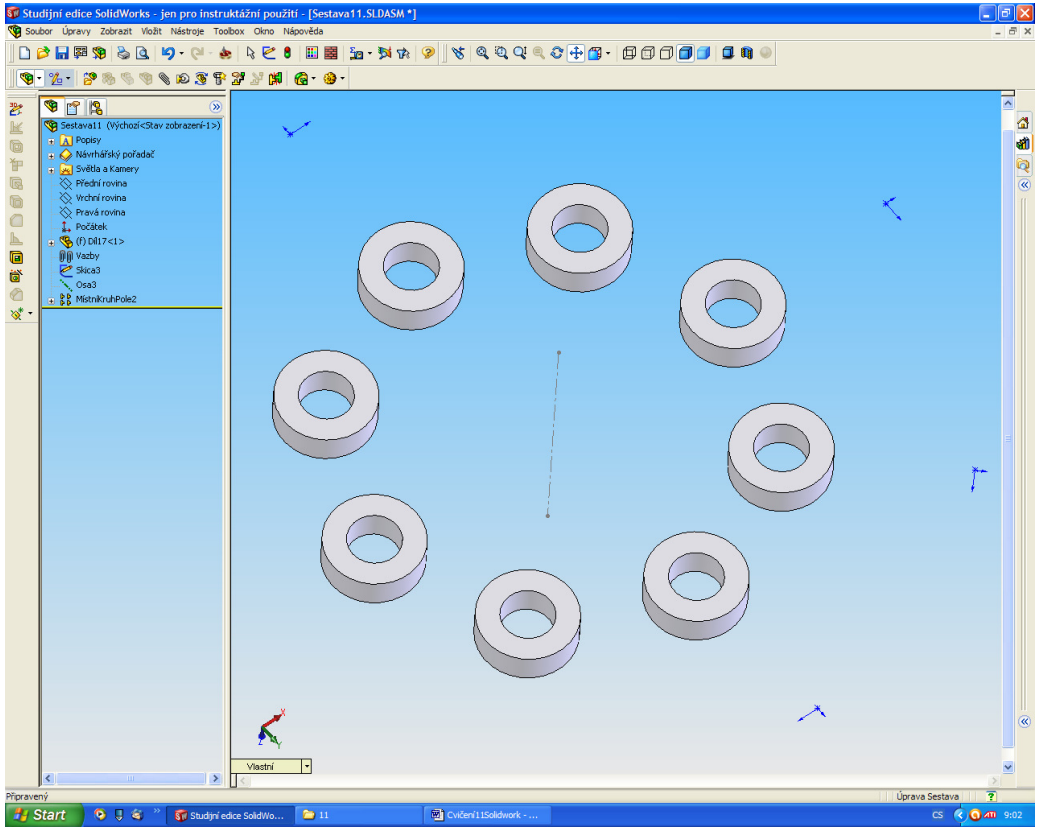

Tohle je výsledek